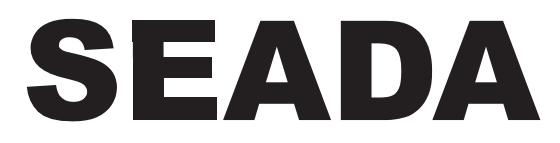

**Showing the World** 

# SDC-TR02 **Control Keyboard**

**User Manual**  $V1.0$ 

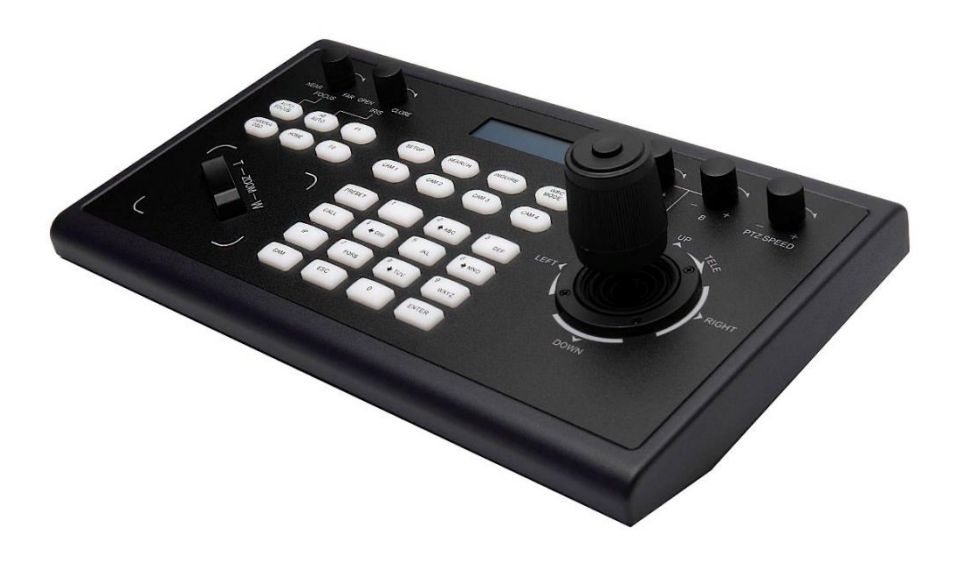

# **Attentions**

The purpose of this user manual is to ensure that users can use the product correctly and avoid danger and damage in operation. Before using this product, please read this user manual carefully and keep it properly for future reference.

# **Description**

SDC-TR02 control keyboard is the PoE enabled unit to control PTZ cameras either via IP with ONVIF or VISCA or via RS232/422/485 with PELCO-P, PELCO-D or VISCA protocols. One unit of SDC-TR02 control keyboard can be used to control an entire video conferencing system with up to 255 PTZ cameras.

With its 4D joystick and function keys, SDC-TR02 can perform various control operations on the selected PTZ camera devices. Its LCD screen can show the control commands and real-time working status enabling users to know more about the system.

Its nearly plug and play ability makes SDC-TR02 control keyboard perfect for video conferencing cameras controlling at government, conference, courts, banks, securities, education section and so on.

## **Contents**

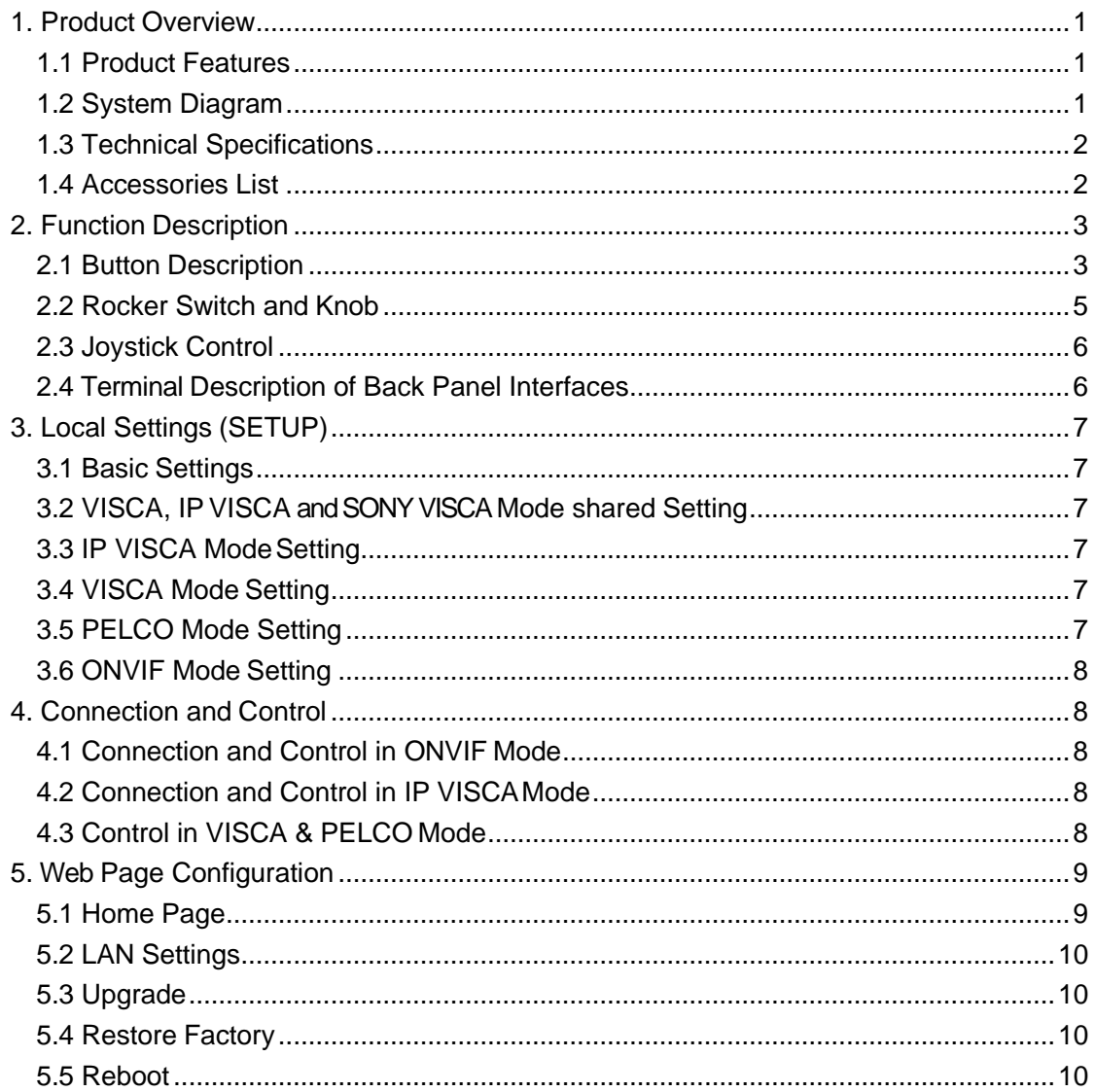

## <span id="page-3-0"></span>**1. Product Overview**

#### <span id="page-3-1"></span>**1.1 Product Features**

- Support RJ45, RS422/485/232 control interfaces
- Support up to 255 cameras
- Support VISCA, ONVIF, PELCO-P, PELCO-D, VISCA over IP protocol
- Support 4D joystick to control camera PTZ function
- Support controls of camera rotation, zoom, exposure, focus and so on
- Support displaying the real-time working status on its LCD display
- Support seesaw switch to control zoom speed
- Support button sound prompt function
- Support customised hotkeys on F1+F2
- Support control over IP using LAN
- Support PoE
- Support web browser UI
- Support recovery from short circuit on RS422 with its over-current protection ability
- Support up to 4 cameras shortcut control buttons
- Support up to 1200m communication distance on RS485 (0.5mm Twisted Pair Cable)

## <span id="page-3-2"></span>**1.2 System Diagram**

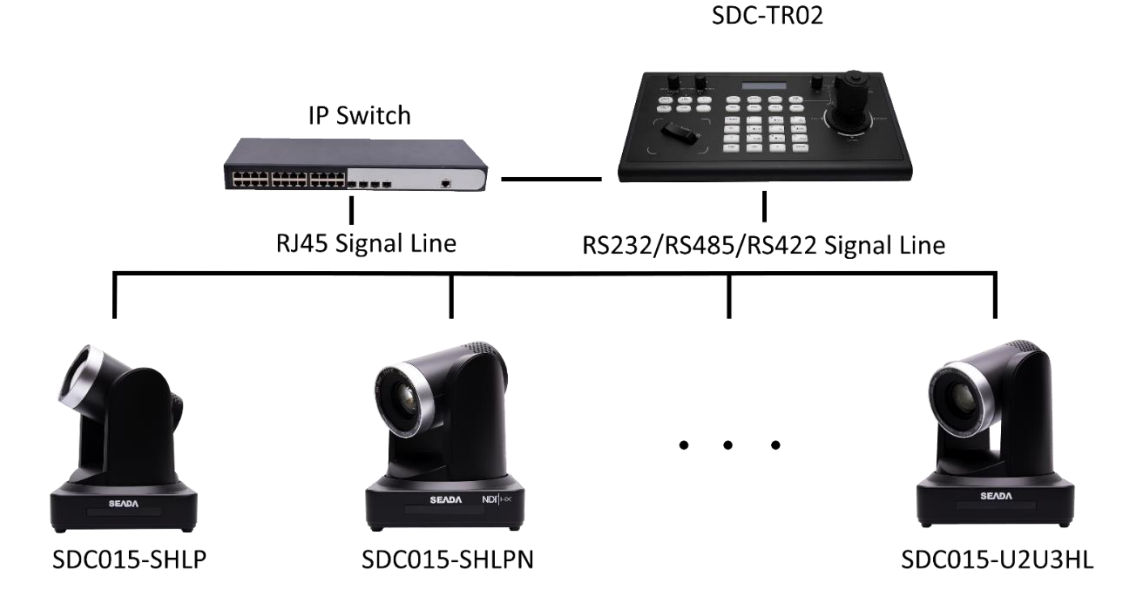

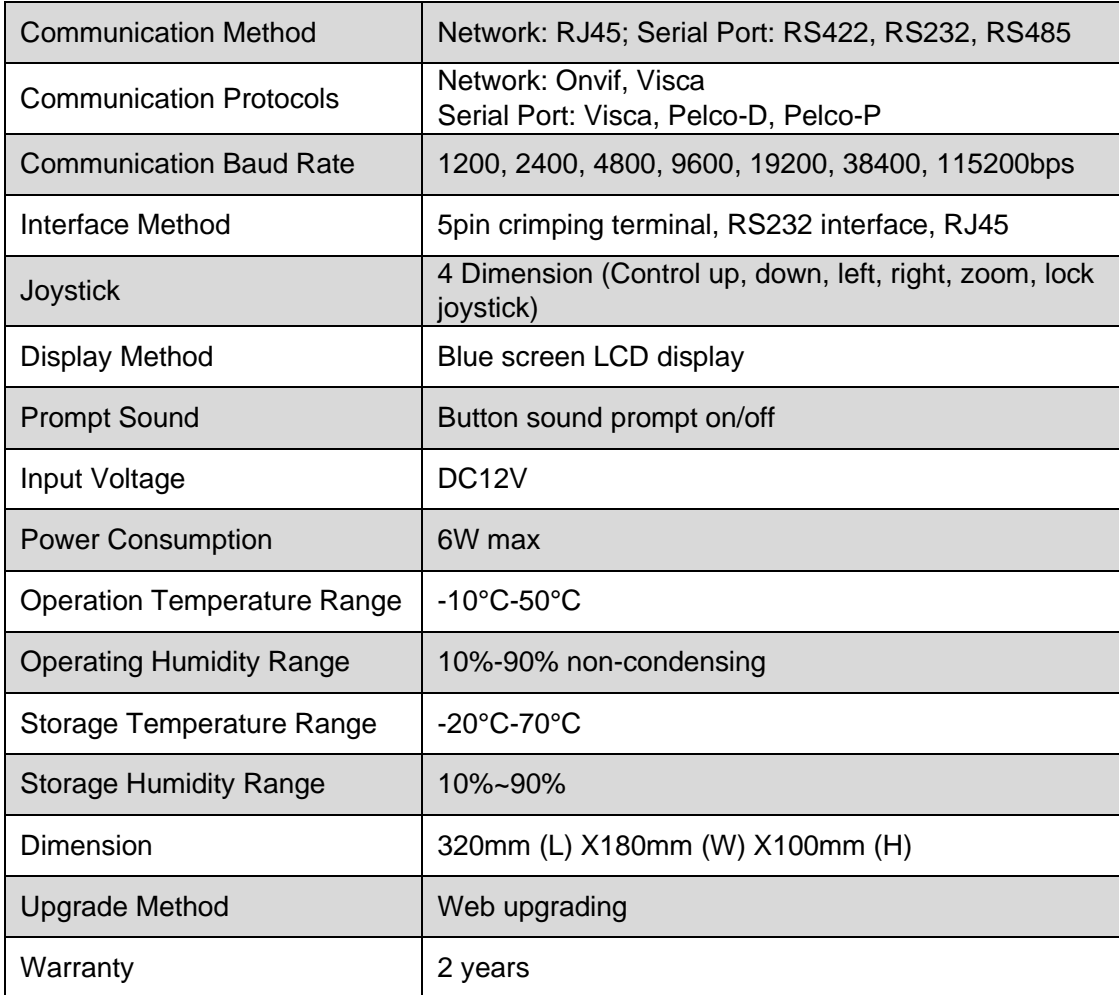

## <span id="page-4-0"></span>**1.3 Technical Specifications**

## <span id="page-4-1"></span>**1.4 Accessories List**

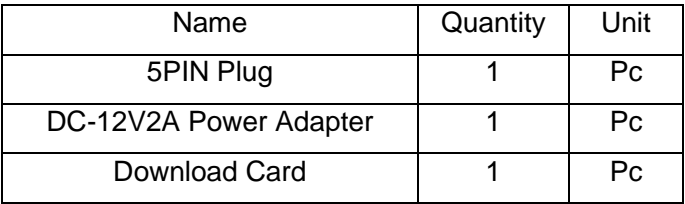

## <span id="page-5-0"></span>**2. Function Description**

## <span id="page-5-1"></span>**2.1 Button Description**

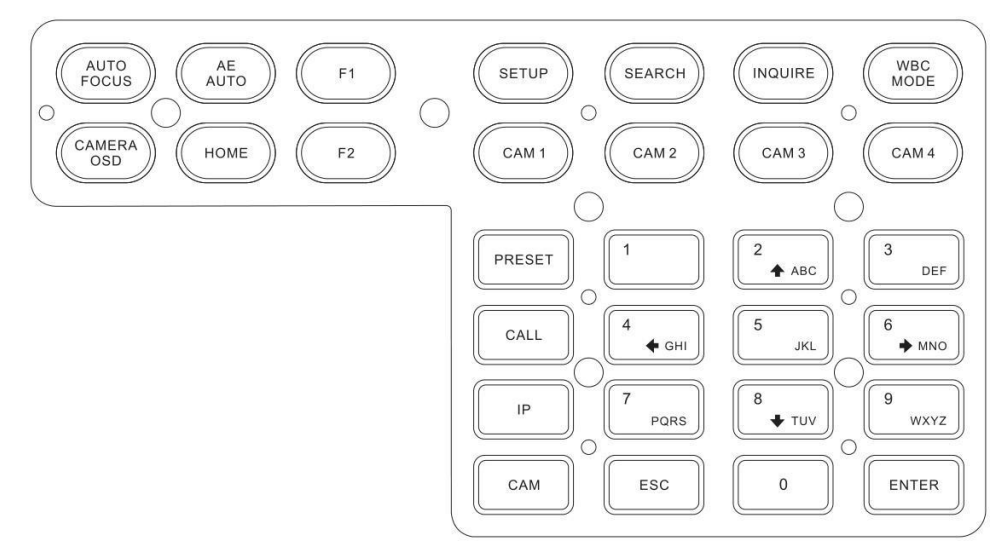

## 【AUTO FOCUS】

Auto Focus button: Set the camera in auto focus mode with this button. It will light up when camera is in auto focus mode.

#### 【AE AUTO】

Auto Aperture button: Set the camera in automatic aperture mode with this button. It will light up when camera is in auto aperture mode.

## 【CAMERA OSD】

Camera OSD button: Call/Close the camera OSD.

#### 【HOME】

HOME button: The camera will back to home position if camera OSD is off. While when the camera OSD is called out, the home button is used to confirm the function of the camera OSD.

#### $[F1] - [F2]$

Custom function buttons: Custom functions in VISCA and IP VISCA, SONY VISCA modes.

## 【SETUP】

Controller local Settings button: Modify and view local settings.

#### 【SEARCH】

Search button: Search for all available devices with ONVIF protocol in the LAN (only in ONVIF Mode).

#### 【INQUIRE】

Inquire button: Check added devices.

## 【WBC MODE】

Auto white balance button: Set the camera in auto white balance mode. It will light up when camera is in auto white balance mode.

## 【CAM1】~【CAM4】

Quickly switch device button: Quickly switch to CAM NUM 1-4 devices (ONVIF, IP VISCA, SONY VISCA), or to address code 1-4 devices (VISCA, PELCO).

#### 【PRESET】

Quick press to set presets; long press to delete presets setting.

It needs to work with the number keys and "enter" button, for setting or deleting presets.

## 【CALL】

Call preset button: It needs to work with the number keys and ENTER button.

## 【IP】

Manually add network devices (only in ONVIF, IP VISCA SONY VISCA modes).

Note: The following functions only start from the V1.3.3 version program.

The communication protocol needs to be set when adding a device in the [Settings interface]. When connecting, the protocol is automatically selected according to the cam, and there is no need to switch the protocol before connecting (quick add can only add devices of the current protocol, add cross-protocol devices in the settings).

## 【CAM】

In IP VISCA, ONVIF SONY VISCA modes, it will quickly switch to the CAM NUM bound device when adding a device via CAM.

In VISCA and PELCO modes, it will switch to the address code when entering a certain address. It needs to work with the number keys and "enter" button.

## $[1] - [9]$

Number keys of 0,1,2,3,4,5,6,7,8,9.

2,4,6,8 serve as direction keys as well, which could control pan and tilt rotation, and camera OSD.

#### 【ESC】

Return.

## 【ENTER】

Confirm Button.

## <span id="page-7-0"></span>**2.2 Rocker Switch and Knob**

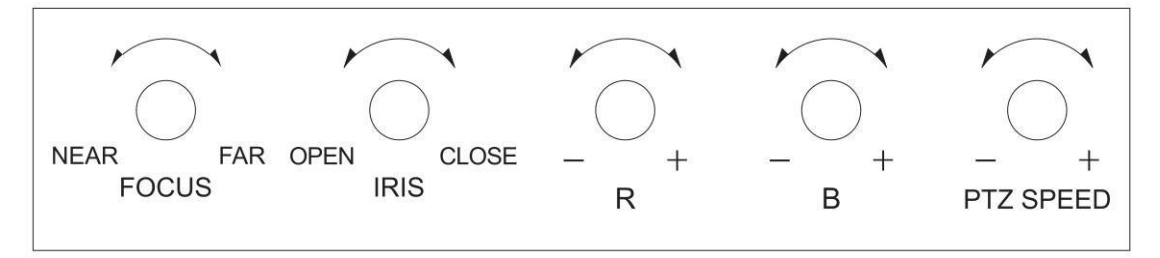

【NEAR】【FAR】Manually adjust the focal length.

【 OPEN 】【 CLOSE 】Manually adjust the aperture, OPEN (Aperture Plus)/CLOSE (Aperture minus).

【R-】【R+】Manually adjust the Red Gain.

【B-】【B+】Manually adjust the Blue Gain.

【PTZ SPEED-】【PTZ SPEED+】Adjust PTZ Speed, Gears 1 (Slow) - 8(Fast).

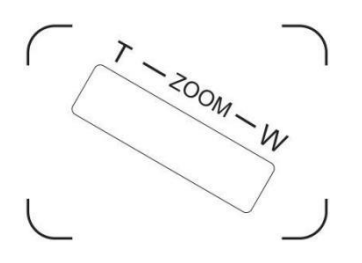

【T-ZOOM-W】Lens zoom in/out, T lens magnification increases, W lens magnification decreases.

## <span id="page-8-0"></span>**2.3 Joystick Control**

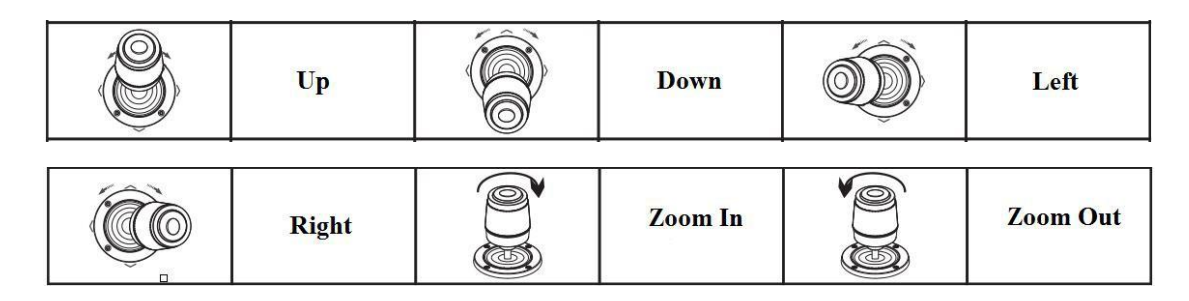

## <span id="page-8-1"></span>**2.4 Terminal Description of Back Panel Interfaces**

Back Panel Details: RS422, RS232, DC-12V, Ethernet, Power Switch.

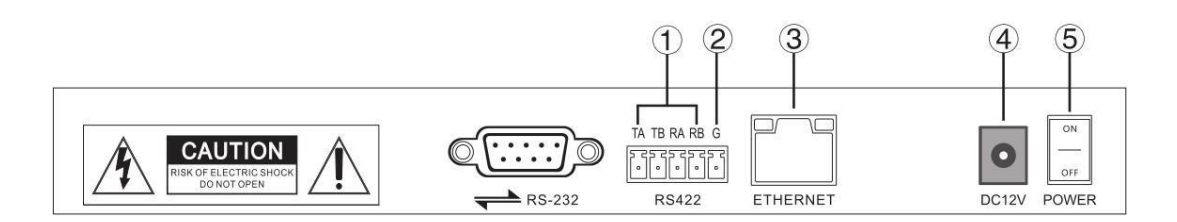

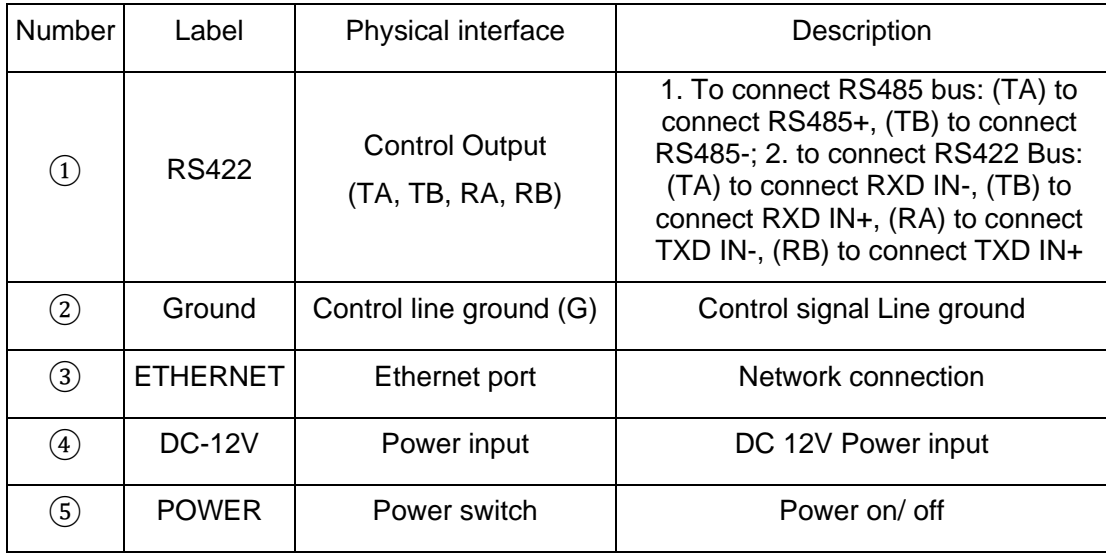

## <span id="page-9-0"></span>**3. Local Settings (SETUP)**

## <span id="page-9-1"></span>**3.1 Basic Settings**

Move the joystick up and down to switch 1 to 2, and 2 to 3 settings; Move the joystick left and right to switch on and off the button sound prompts, confirm with ENTER button.

- (1) Network Type: dynamic and static
- (2) Button sound prompt: on and off
- (3) Language setting: Chinese and English
- (4) Mode: VISCA, IP VISCA, SONY VISCA, ONVIF, PELCO
- (5) Version information
- (6) Restore factory settings
- (7) Local IP

Options below can be set through pressing ENTER button in setting interface.

## <span id="page-9-2"></span>**3.2 VISCA, IP VISCA and SONY VISCA Mode shared Setting**

(1) F1: Custom function for F1 button (VISCA command)

(2) F2: Custom function for F2 button (VISCA command) Input custom name  $\rightarrow$  ENTER  $\rightarrow$  Input VISCA command

For example: the command is 8101040702FF, then input 01040702 (0 can't be omitted)

## <span id="page-9-3"></span>**3.3 IP VISCA ModeSetting**

Delete the saved device:

Move the joystick up and down to view devices; Move the joystick rightward to view the device's port information; Move the joystick leftward to view the IP, CAM NUM information; ENTER to delete the selected device.

## <span id="page-9-4"></span>**3.4 VISCA Mode Setting**

Control settings (set the baud rate for a certain address code):

Move the joystick up, down, left and right to switch addresses (1-7)  $\rightarrow$  ENTER  $\rightarrow$ Move the joystick left and right to switch baud rate  $\rightarrow$  ENTER

EX: Select the address: 1  $\rightarrow$  ENTER  $\rightarrow$  Select the baud rate: 9600  $\rightarrow$  ENTER When the controller switch to address 1, the control baud rate is 9600

## <span id="page-9-5"></span>**3.5 PELCO Mode Setting**

Control settings (set the baud rate for a certain address code):

Move the joystick up, down, left and right to switch addresses (1-255)  $\rightarrow$  ENTER  $\rightarrow$ Move the joystick left and right to choose protocols  $\rightarrow$  ENTER  $\rightarrow$  Move the joystick left and right to switch baud rate  $\rightarrow$  ENTER

EX: Select the address: 1  $\rightarrow$  ENTER  $\rightarrow$  Select the protocol: PELCO-D  $\rightarrow$  ENTER  $\rightarrow$ Select the baud rate:  $9600 \rightarrow ENTER$ 

When the controller switch to address 1, the control baud rate is 9600, protocol is PELCO-D

## <span id="page-10-0"></span>**3.6 ONVIF Mode Setting**

Delete saved device:

Move the joystick up and down to view devices; Move the joystick rightward to view the device's port information; Move the joystick leftward to view the IP, CAM NUM information; ENTER to delete the selected device.

## <span id="page-10-1"></span>**4. Connection and Control**

## <span id="page-10-2"></span>**4.1 Connection and Control in ONVIF Mode**

#### **Search and Add**

In ONVIF mode, follow the steps below to add a LAN device to the PTZ controller:

(1) After the controller obtained IP address, simply press the SEARCH button.

(2) All available devices with ONVIF protocol in the LAN will be displayed on the controller when search process is complete.

(3) Move the joystick up/down to select the device, press the ENTER button to confirm.

(4) It's required to enter the device's username, password and CAM NUM information when adding a device.

(5) Press the ENTER button to save.

(6) Alternatively, to add a device via the【IP】button manually.

(7) Press the INQUIRE button to view the added device; Move the joystick up/down to view the saved device (move the joystick rightward to view the port); Press the ENTER button to select a camera to control or use the CAM button to connect and control.

## <span id="page-10-3"></span>**4.2 Connection and Control in IP VISCAMode**

Searching function is not available in IP VISCA mode, but to manually add a device.

(1) Manually add device via the【IP】button.

(2) Press the INQUIRE button to view the added device; Move the joystick up/down to view the saved device (move the joystick rightward to view the port); Press the ENTER button to select a camera to control or use the CAM button to connect and control.

## <span id="page-10-4"></span>**4.3 Control in VISCA & PELCO Mode**

Simply set the address code and baud rate to control.

In PELCO Mode, correctly set the PELCO-D or PELCO-P protocol is required.

## <span id="page-11-0"></span>**5. Web Page Configuration**

#### <span id="page-11-1"></span>**5.1 Home Page**

(1) Connect the controller and computer to the same LAN and enter the controller's IP address into the browser.

(2) Default username: admin; Password: empty

(3) Home page is as below:

(4) Home page consists of three segments: Search Device List (green); Added Device List (blue) or Manually Add (yellow); Device Details (orange).

(5) Click "Search" button to find ONVIF devices in the LAN, which will be displayed in the green frame automatically.

(6) Select the device in the "Search Device List" and click "Add" to complete. Press "Ctrl" for multiple selections.

(7) Select the device in the "Added Device List" and click "Delete" to complete. Press "Ctrl" for multiple selections.

(8) After successfully add a device, click the IP address in the "Added Device List" to edit the account and port information of the device.

(9) After addition, deletion, and modification, click "Save" button to take effect.

**Note:** Any modification to the configuration on home page needs to be saved by click "Save" button; otherwise, the modification is invalid.

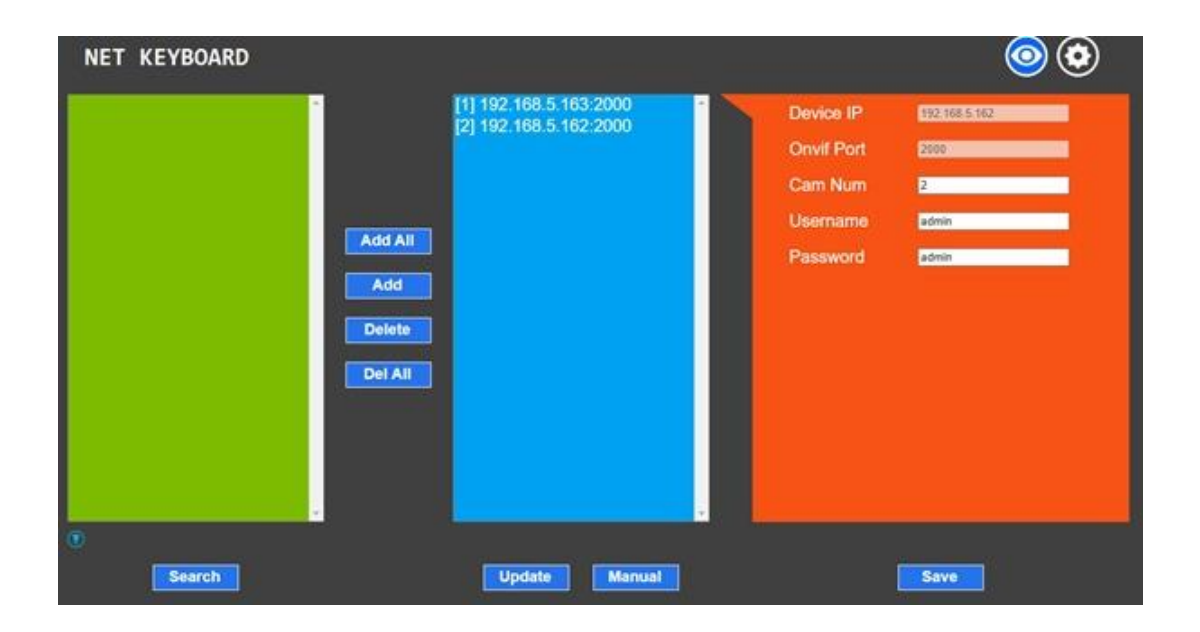

## <span id="page-12-0"></span>**5.2 LAN Settings**

To modify the device IP access way and port parameters in LAN Settings, as shown below:

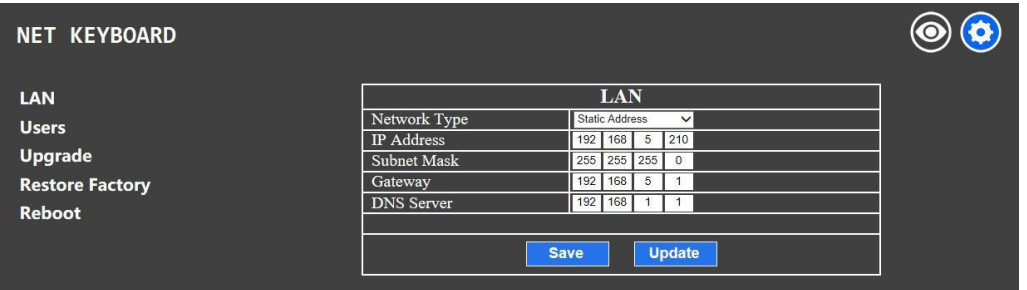

Dynamic address (default access way): the Controller will automatically acquire IP address from the router.

Static address: Change the network to static address when necessary; simply input the network segment information to modify.

## <span id="page-12-1"></span>**5.3 Upgrade**

The upgrade function is applied for maintenance and update.

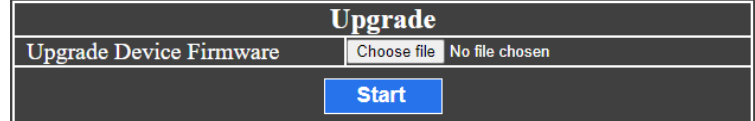

Choose the right upgrading file and click "start" to update the controller. It will auto reboot after updating.

**Note:** Do not operate the controller during the upgrade process. Do not power off or disconnect network

## <span id="page-12-2"></span>**5.4 Restore Factory**

Restore the controller to factory default settings when unexpected failure occurs due to incorrect modifications. Please use it with caution if the controller works well.

## <span id="page-12-3"></span>**5.5 Reboot**

Click Reboot for maintenance if the controller runs for a long time.

# **Copyright Statement**

All the contents in this manual and its copyright are owned by the company. No one is allowed to imitate, copy, or translate this manual without the company's permission. This manual contains no guarantee, standpoint expression or other implies in any form. Product specification and information in this manual is for reference only and subject to change without notice.

All rights reserved. No reproducing is allowed without acknowledgement.